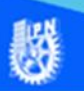

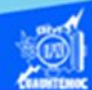

## **Insertar una imagen como fondo de página a los archivos de los talleres empleando hojas de estilo en cascada.**

Abrir el archivo aeronautica.htm, en el software Dreamweaver CS6 en la vista de diseño.

Enseguida se prepara la imagen que se va a insertar, en nuestro caso, se trata de una imagen del tipo jpg, que lleva por nombre fondopagina.jpg, obviamente este archivo fue preparado previamente en el software Fireworks CS6 y cubre ciertos requisitos como su tamaño de 1280 por 690 píxeles, la imagen de fondopagina.jpg se localiza en una carpeta llamada imagenes que se encuentra dentro de su sitio web y una calidad adecuada para ser insertada dentro de la página web.

Una vez preparada la imagen, dar clic en la vista de diseño del archivo aeronautica.htm, en el panel de propiedades y dar clic en el botón de CSS para trabajar en esta modalidad y que se genera la hoja de estilos necesaria.

Dar un clic en el botón que define las propiedades de la página, ubicado en el panel de propiedades, como se observa en la figura.

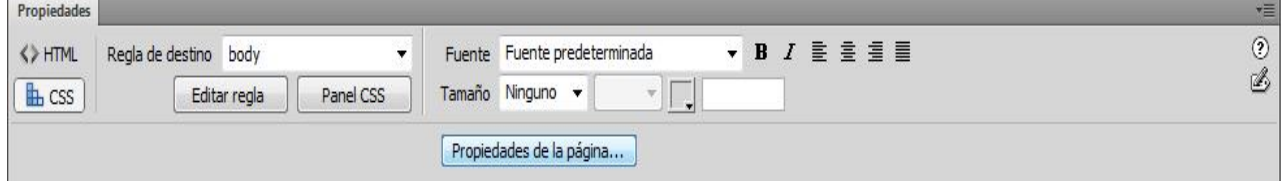

Aparece el cuadro de diálogo propiedades de la página, en donde se definen las siguientes características del archivo aeronautica.htm, como se muestra en la imagen.

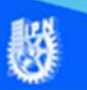

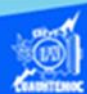

Imagen de fondo de la página. - Examinar y localizar en la carpeta imagenes el archivo gráfico llamado fondopagina.jpg

Margen izquierdo. - Escribir el valor de 20 píxeles para este margen.

Margen derecho. - Escribir el valor de 20 píxeles para este margen.

Margen superior. - Escribir el valor de 20 píxeles para este margen.

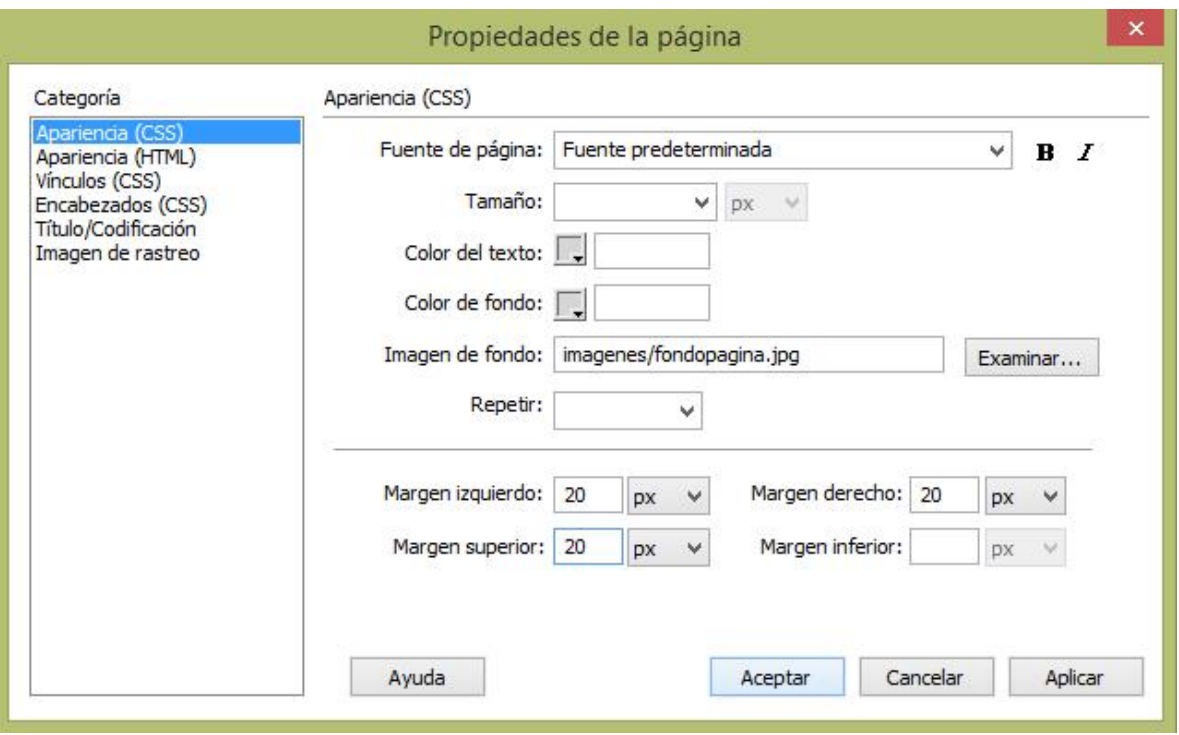

Dar un clic en el botón aceptar para crear la hoja de estilos en cascada que define las características antes mencionadas.

Guardar el archivo aeronautica.htm, mediante las teclas control-s.

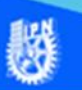

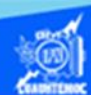

Para comprobar la imagen como fondo de la página web de la especialidad de técnico en aeronáutica, abrir el archivo aeronautica.htm en el navegador de Internet Explorer y se visualiza como se muestra en la siguiente imagen.

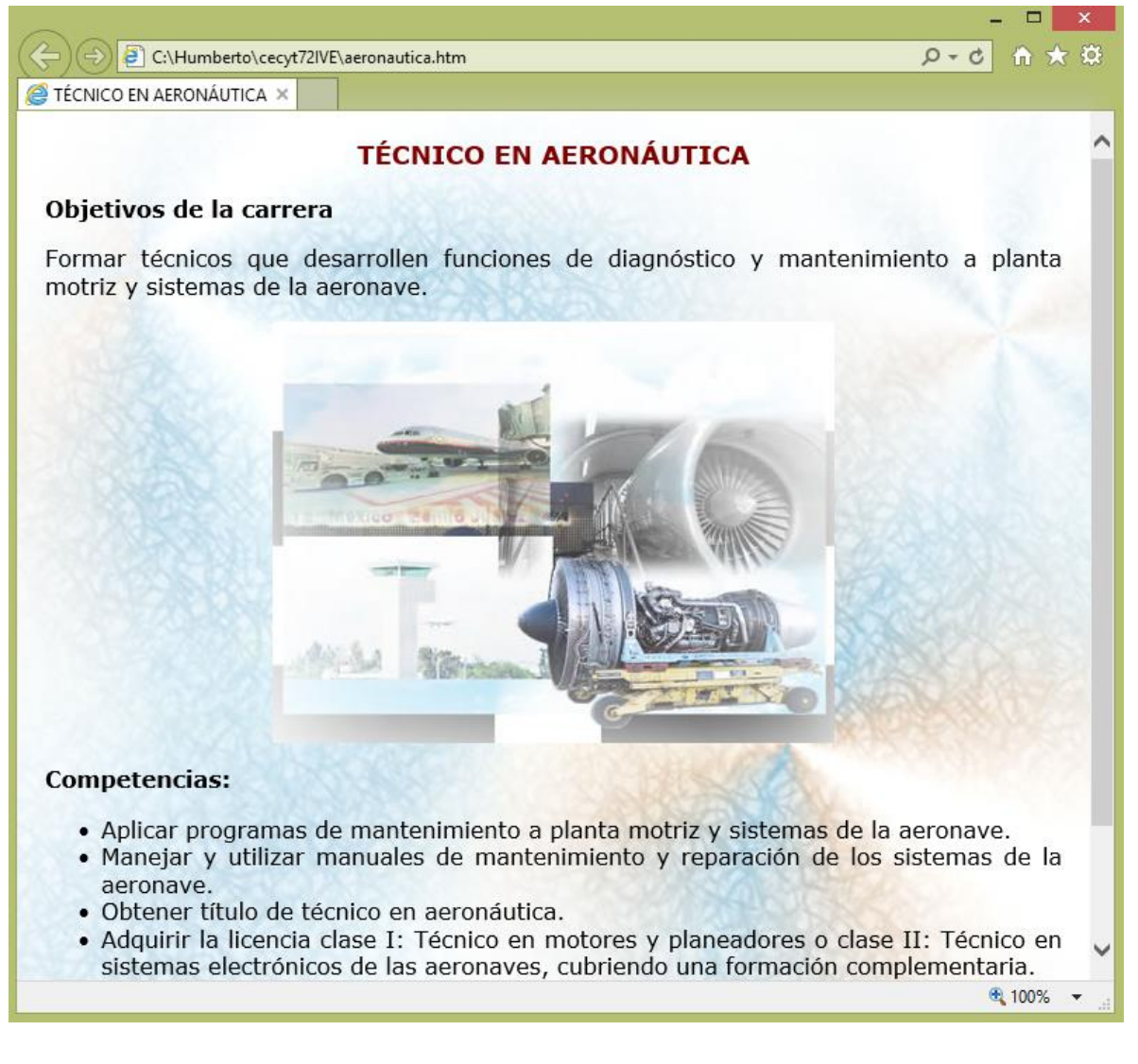

Continuar describiendo el procedimiento para colocar la imagen (fondopagina.jgp), como fondo de la página web de la especialidad de técnico en sistemas automotrices de la unidad académica, por medio de la vista de diseño del software de Dreamweaver CS6.

Abrir el archivo automotriz.htm, en el software Dreamweaver CS6 en la vista de diseño.

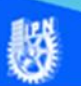

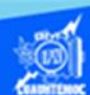

Enseguida se prepara la imagen que se va a insertar, en nuestro caso, se trata de una imagen del tipo jpg, que lleva por nombre fondopagina.jpg, obviamente este archivo fue preparado previamente en el software Fireworks CS6 y cubre ciertos requisitos como su tamaño de 1280 por 690 píxeles, la imagen de fondopagina.jpg se localiza en una carpeta llamada imagenes que se encuentra dentro de su sitio web y una calidad adecuada para ser insertada dentro de la página web.

Una vez preparada la imagen, dar clic en la vista de diseño del archivo automotriz.htm, en el panel de propiedades y dar un clic en el botón de CSS para trabajar en esta modalidad y que se genere la hoja de estilos necesaria.

Dar un clic en el botón que define las propiedades de la página, ubicado en el panel de propiedades.

Aparece el cuadro de diálogo propiedades de la página, en donde se definen las siguientes características del archivo automotriz.htm

Imagen de fondo de la página. - Examinar y localizar en la carpeta imagenes el archivo gráfico llamado fondopagina.jpg

Margen izquierdo. - Escribir el valor de 20 píxeles para este margen.

Margen derecho. - Escribir el valor de 20 píxeles para este margen.

Margen superior. - Escribir el valor de 20 píxeles para este margen.

Dar un clic en el botón aceptar para crear la hoja de estilos en cascada que define las características antes mencionadas.

Guardar el archivo automotriz.htm, mediante las teclas controls.

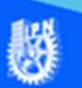

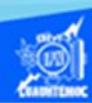

Para comprobar la imagen como fondo de la página web de la especialidad de técnico en sistemas automotrices, abrir el archivo automotriz.htm en el navegador de Internet Explorer y se visualiza como se muestra en la siguiente imagen.

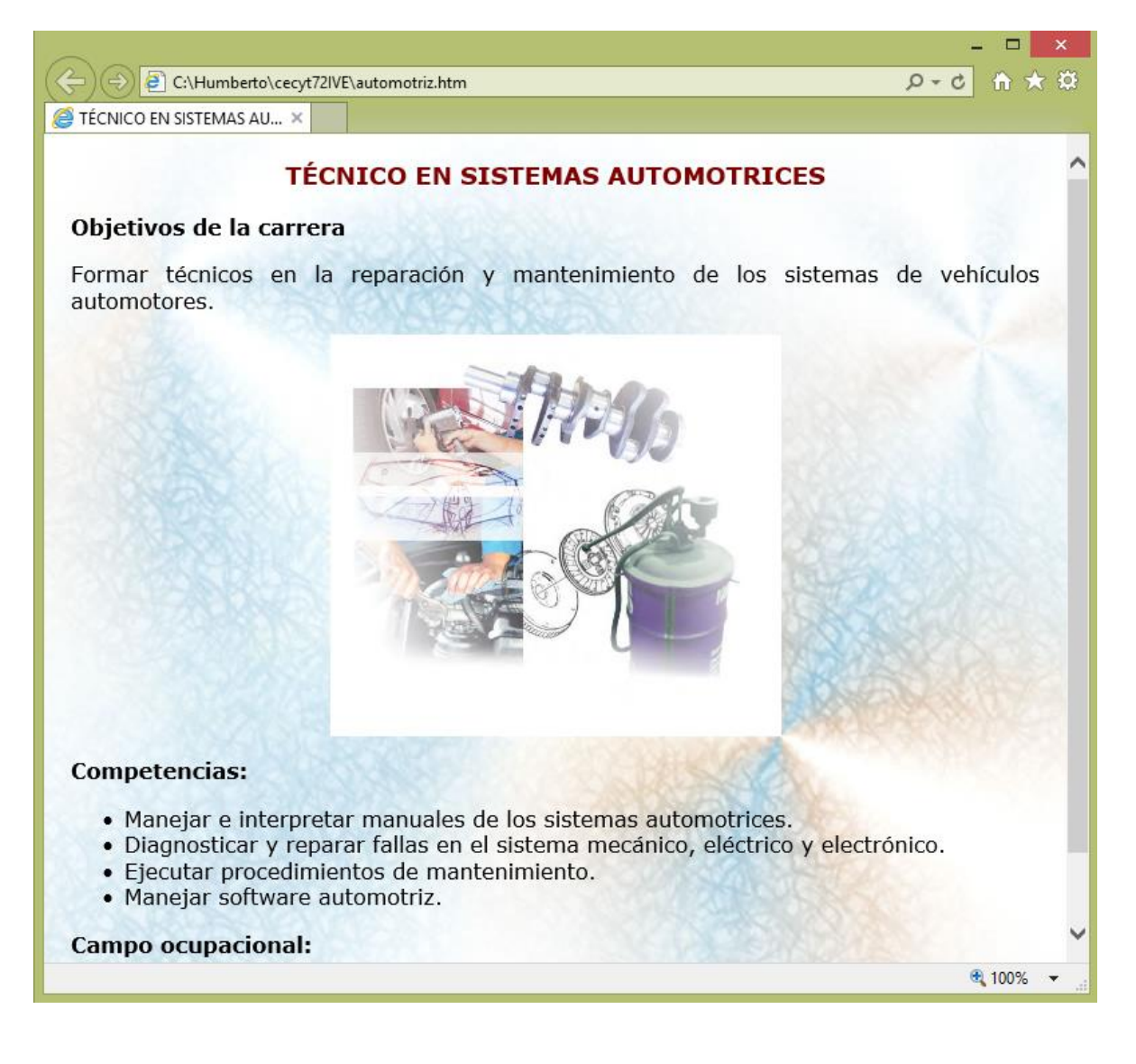

Seguir describiendo el procedimiento para colocar la imagen (fondopagina.jgp), como fondo de la página web de la especialidad de técnico en construcción de la unidad académica, por medio de la vista de diseño del software de Dreamweaver CS6.

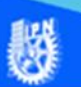

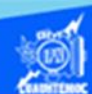

Abrir el archivo construccion.htm, en el software Dreamweaver CS6 en la vista de diseño.

Enseguida se prepara la imagen que se va a insertar, en nuestro caso, se trata de una imagen del tipo jpg, que lleva por nombre fondopagina.jpg, obviamente este archivo fue preparado previamente en el software Fireworks CS6 y cubre ciertos requisitos como su tamaño de 1280 por 690 píxeles, la imagen de fondopagina.jpg se localiza en una carpeta llamada imagenes que se encuentra dentro de su sitio web y una calidad adecuada para ser insertada dentro de la página web.

Una vez preparada la imagen, dar clic en la vista de diseño del archivo construccion.htm, en el panel de propiedades y dar un clic en el botón de CSS para trabajar en esta modalidad y que se genera la hoja de estilos necesaria.

Dar un clic en el botón que define las propiedades de la página, ubicado en el panel de propiedades.

Aparece el cuadro de diálogo propiedades de la página, en donde se definen las siguientes características del archivo construccion.htm

Imagen de fondo de la página. - Examinar y localizar en la carpeta imagenes el archivo gráfico llamado fondopagina.jpg

Margen izquierdo. - Escribir el valor de 20 píxeles para este margen.

Margen derecho. - Escribir el valor de 20 píxeles para este margen.

Margen superior. - Escribir el valor de 20 píxeles para este margen.

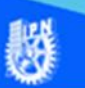

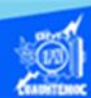

Dar un clic en el botón aceptar para crear la hoja de estilo en cascada que define las características antes mencionadas.

Guardar el archivo construccion.htm, mediante las teclas control-s.

Para comprobar la imagen como fondo de la página web de la especialidad de técnico en construcción, abrir el archivo construccion.htm en el navegador de Internet Explorer y se visualiza como se muestra en la siguiente imagen.

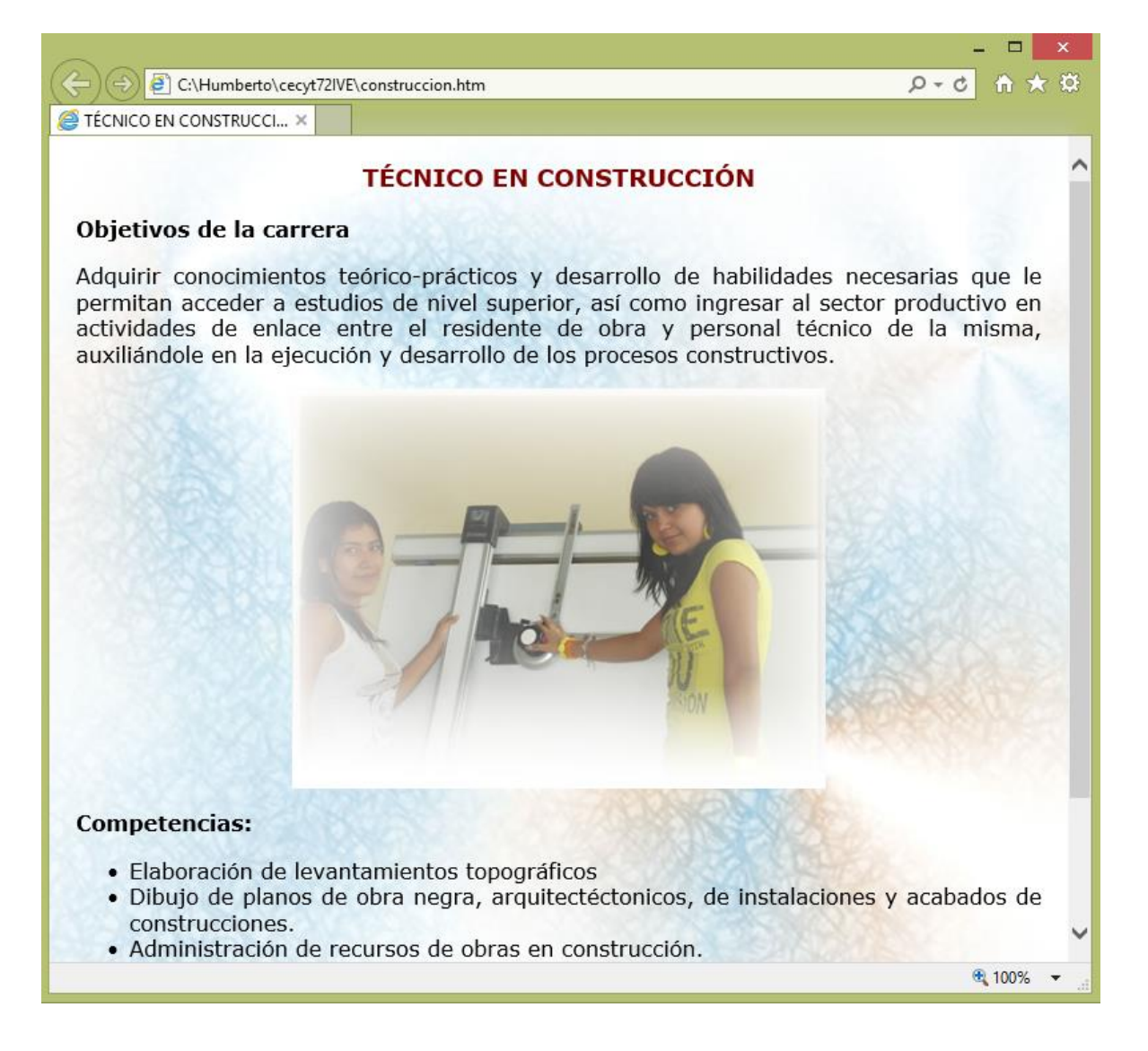

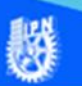

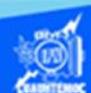

Continuar describiendo el procedimiento para colocar la imagen (fondopagina.jgp), como fondo de la página web de la especialidad de técnico en instalaciones y mantenimiento eléctricos de la unidad académica, por medio de la vista de diseño del software de Dreamweaver CS6.

Abrir el archivo electricidad.htm, en el software Dreamweaver CS6 en la vista de diseño.

Enseguida se prepara la imagen que se va a insertar, en nuestro caso, se trata de una imagen del tipo jpg, que lleva por nombre fondopagina.jpg, obviamente este archivo fue preparado previamente en el software Fireworks CS6 y cubre ciertos requisitos como su tamaño de 1280 por 690 píxeles, la imagen de fondopagina.jpg se localiza en una carpeta llamada imagenes que se encuentra dentro de su sitio web y una calidad adecuada para ser insertada dentro de la página web.

Una vez preparada la imagen, dar clic en la vista de diseño del archivo electricidad.htm, en el panel de propiedades y dar un clic en el botón de CSS para trabajar en esta modalidad y que se genera la hoja de estilos necesaria.

Dar un clic en el botón que define las propiedades de la página, ubicado en el panel de propiedades.

Aparece el cuadro de diálogo propiedades de la página, en donde se definen las siguientes características del archivo electricidad.htm

Imagen de fondo de la página. - Examinar y localizar en la carpeta imagenes el archivo gráfico llamado fondopagina.jpg

Margen izquierdo. - Escribir el valor de 20 píxeles para este margen.

Margen derecho. - Escribir el valor de 20 píxeles para este margen.

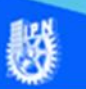

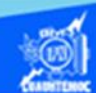

Margen superior. - Escribir el valor de 20 píxeles para este margen.

Dar un clic en el botón aceptar para crear la hoja de estilos en cascada que define las características antes mencionadas.

Guardar el archivo electricidad.htm, mediante las teclas control-s.

Para comprobar la imagen como fondo de la página web de la especialidad de técnico en instalaciones y mantenimiento eléctricos, abrir el archivo electricidad.htm en el navegador de Internet Explorer y se visualiza como se muestra en la siguiente imagen.

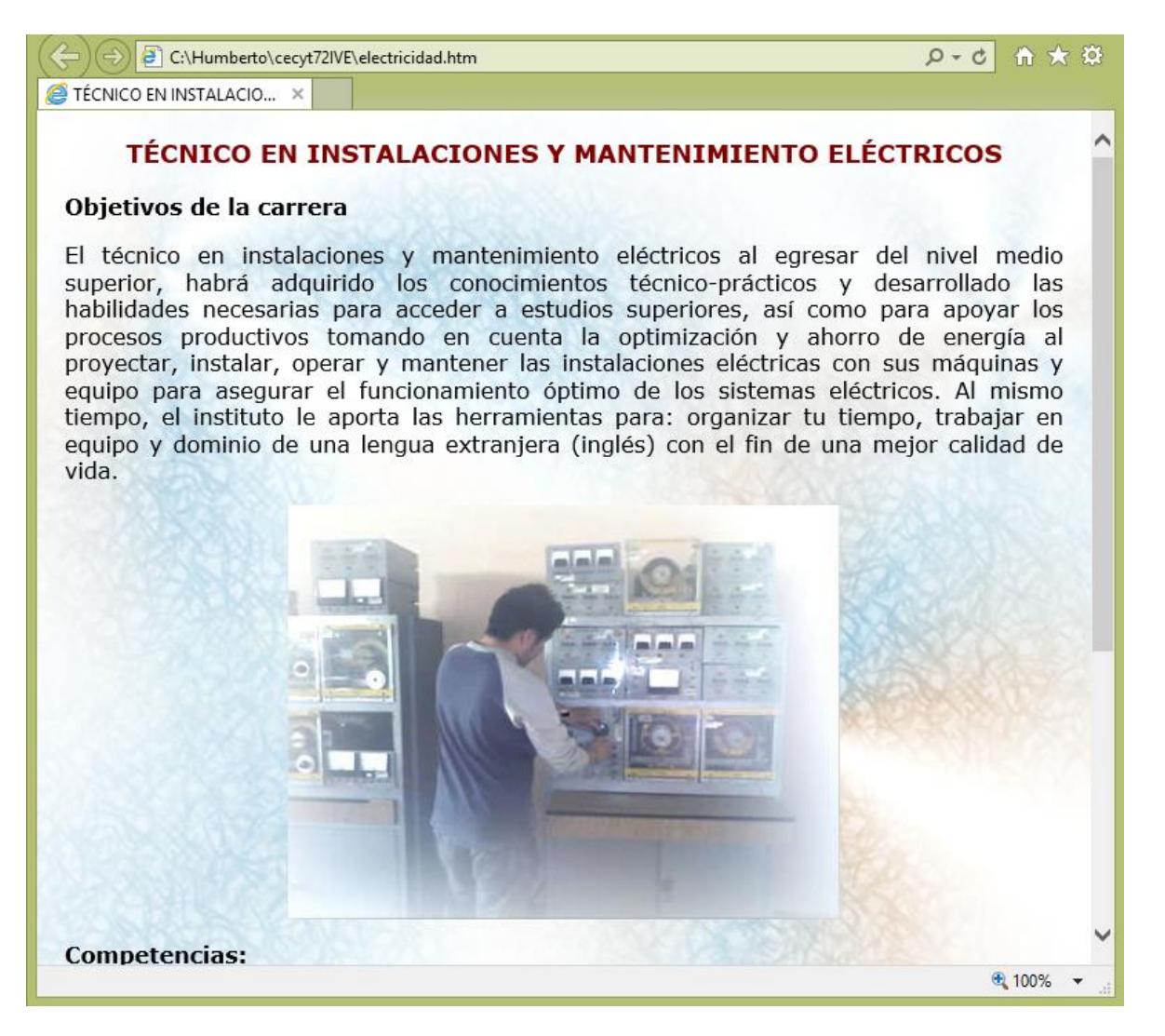

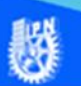

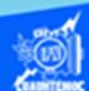

Continuar describiendo el procedimiento para colocar la imagen (fondopagina.jgp), como fondo de la página web de la especialidad de técnico en mantenimiento industrial de la unidad académica, por medio de la vista de diseño del software de Dreamweaver CS6.

Abrir el archivo mantenimiento.htm, en el software Dreamweaver CS6 en la vista de diseño.

Enseguida se prepara la imagen que se va a insertar, en nuestro caso, se trata de una imagen del tipo jpg, que lleva por nombre fondopagina.jpg, obviamente este archivo fue preparado previamente en el software Fireworks CS6 y cubre ciertos requisitos como su tamaño de 1280 por 690 píxeles, la imagen de fondopagina.jpg se localiza en una carpeta llamada imagenes que se encuentra dentro de su sitio web y una calidad adecuada para ser insertada dentro de la página web.

Una vez preparada la imagen, dar clic en la vista de diseño del archivo mantenimiento.htm, en el panel de propiedades y dar un clic en el botón de CSS para trabajar en esta modalidad y que se genera la hoja de estilos necesaria.

Dar un clic en el botón que define las propiedades de la página, ubicado en el panel de propiedades.

Aparece el cuadro de diálogo propiedades de la página, en donde se definen las siguientes características del archivo mantenimiento.htm

Imagen de fondo de la página. - Examinar y localizar en la carpeta imagenes el archivo gráfico llamado fondopagina.jpg

Margen izquierdo. - Escribir el valor de 20 píxeles para este margen.

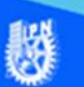

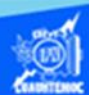

Margen derecho. - Escribir el valor de 20 píxeles para este margen.

Margen superior. - Escribir el valor de 20 píxeles para este margen.

Dar un clic en el botón aceptar para crear la hoja de estilos en cascada que define las características antes mencionadas.

Guardar el archivo mantenimiento.htm, mediante las teclas control-s.

Para comprobar la imagen como fondo de la página web de la especialidad de técnico en mantenimiento industrial, abrir el archivo mantenimiento.htm en el navegador de Internet Explorer y se visualiza como se muestra en la siguiente imagen.

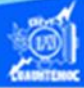

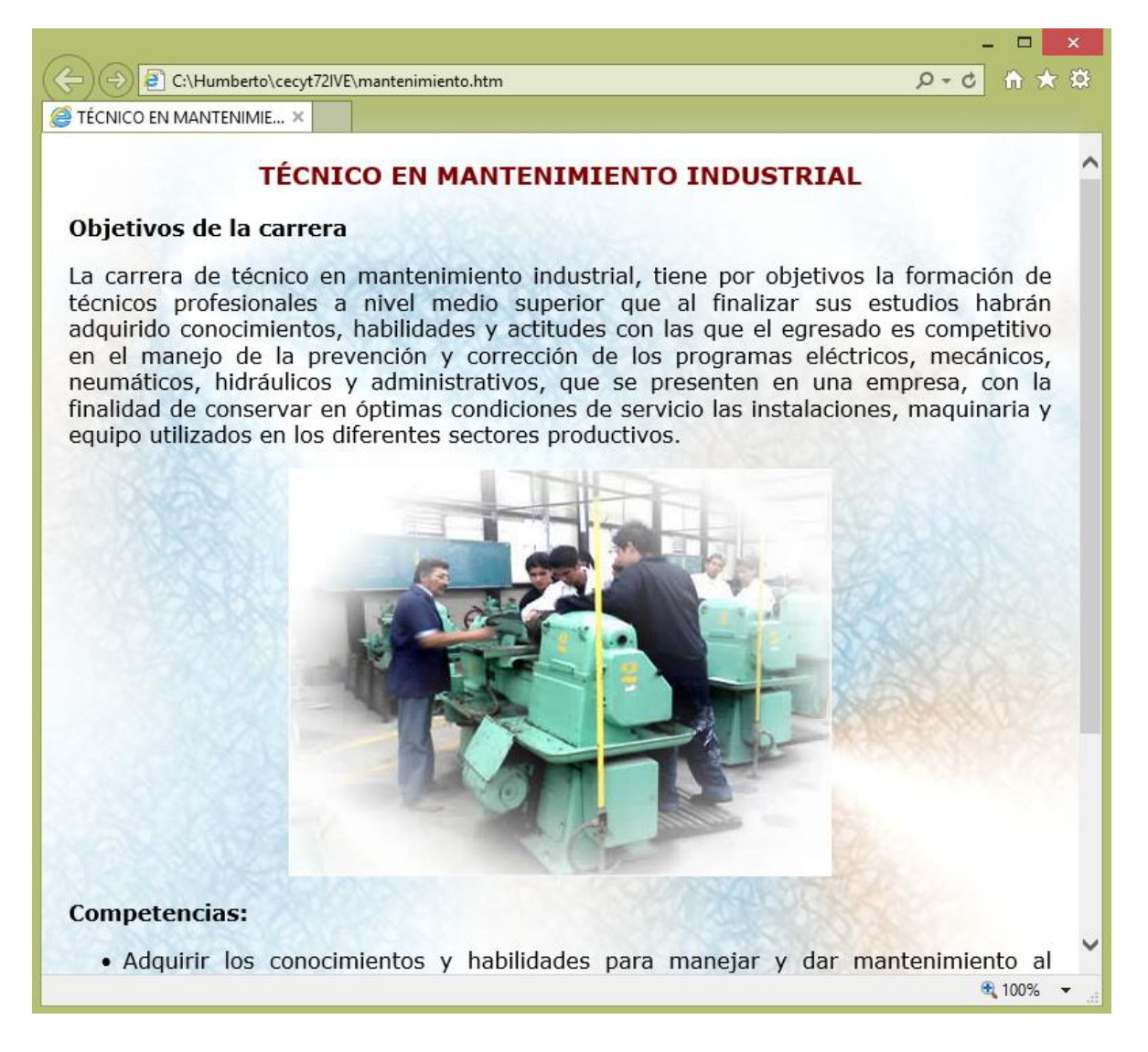

Continuar describiendo el procedimiento para colocar la imagen (fondopagina.jgp), como fondo de la página web de la especialidad de técnico en soldadura industrial de la unidad académica, por medio de la vista de diseño del software de Dreamweaver CS6.

Abrir el archivo soldadura.htm, en el software Dreamweaver CS6 en la vista de diseño.

Enseguida se prepara la imagen que se va a insertar, en nuestro caso, se trata de una imagen del tipo jpg, que lleva por nombre fondopagina.jpg, obviamente este archivo fue preparado previamente en el software Fireworks CS6 y cubre

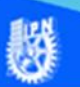

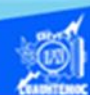

ciertos requisitos como su tamaño de 1280 por 690 píxeles, la imagen de fondopagina.jpg se localiza en una carpeta llamada imagenes que se encuentra dentro de su sitio web y una calidad adecuada para ser insertada dentro de la página web.

Una vez preparada la imagen, dar clic en la vista de diseño del archivo soldadura.htm, en el panel de propiedades y dar un clic en el botón de CSS para trabajar en esta modalidad y que se genera la hoja de estilos necesaria.

Dar un clic en el botón que define las propiedades de la página, ubicado en el panel de propiedades.

Aparece el cuadro de diálogo propiedades de la página, en donde se definen las siguientes características del archivo soldadura.htm

Imagen de fondo de la página. - Examinar y localizar en la carpeta imagenes el archivo gráfico llamado fondopagina.jpg

Margen izquierdo. - Escribir el valor de 20 píxeles para este margen.

Margen derecho. - Escribir el valor de 20 píxeles para este margen.

Margen superior. - Escribir el valor de 20 píxeles para este margen.

Dar un clic en el botón aceptar para crear la hoja de estilos en cascada que define las características antes mencionadas.

Guardar el archivo soldadura.htm, mediante las teclas controls.

Para comprobar la imagen como fondo de la página web de la especialidad de técnico en soldadura industrial, abrir el archivo soldadura.htm en el navegador de Internet Explorer y se visualiza como se muestra en la siguiente imagen.

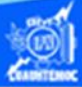

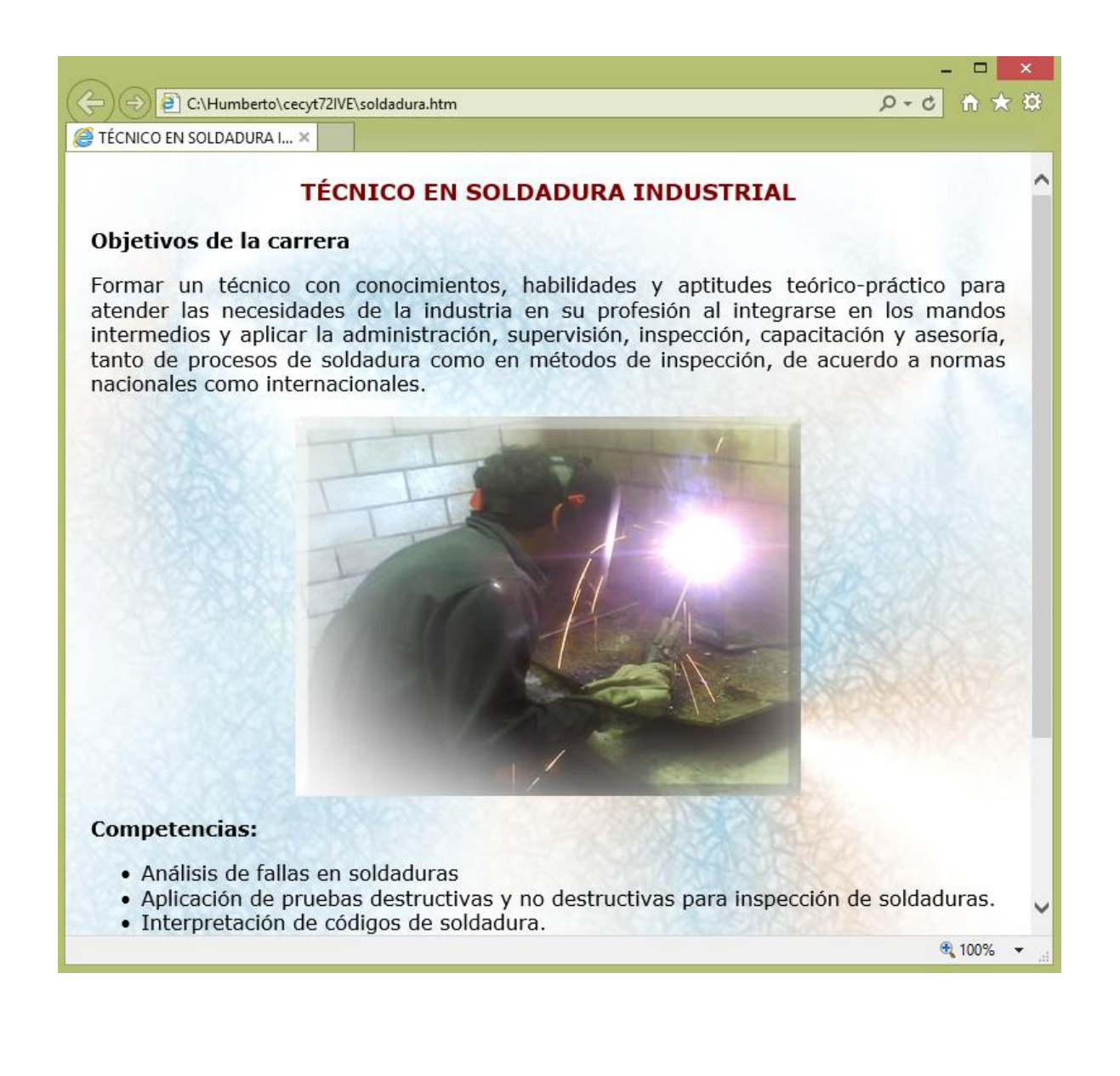